## Setting up Bria Mobile on iPhone for I.T. Guys VoIP

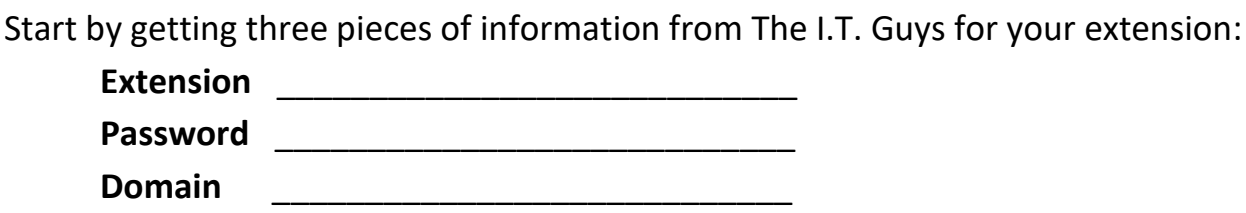

Find and install the App called "Bria Mobile: VoIP Softphone" from the Apple App store. It should look exactly like this.

It can be used for 14 days for free, afterwards it'll cost \$0.99/month.

It may ask you for access to your speaker and microphone. You must allow this.

You can optionally give it access to your call log and contacts.

It works best when you're on a good WiFi connection.

You can use it with your iPhone's speakerphone and your usual Bluetooth/handsfree devices.

Open the Bria Mobile app and you'll see this subscription screen.

You'll need to accept one of the two subscription options.

Both options start with a 14-day trial for testing. After 14 days, your Apple account will begin charging the subscription to your card of file.

You can cancel the subscription immediately and continue to use the app through the 14-day trial period.

It should continue to function even after that but with reduced capabilities. (No push notifications - app must be running to receive calls.)

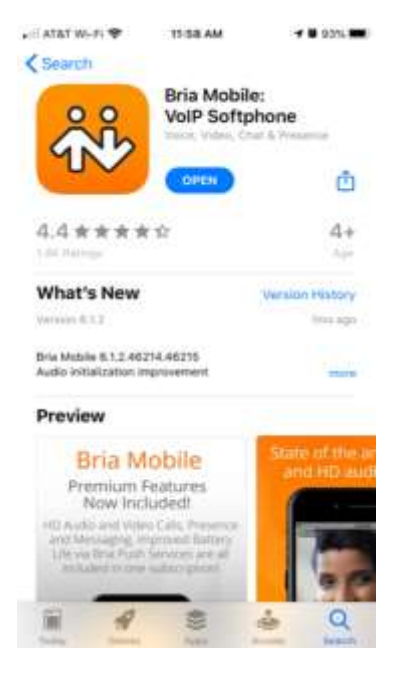

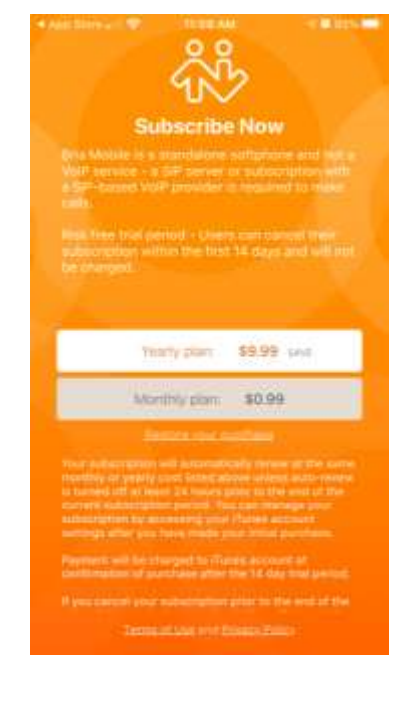

The App will now ask you for a bunch of permissions.

Please select "OK" and allow all of them.

It will access your contacts, microphone and speaker\*, camera, and it'll want to send you push notifications\*.

\*Microphone and Push Notifications are absolutely required.

Tap "VoIP (SIP) - Calling" here.

This is where you're putting in the information we've given to you.

Your extension (likely two or three digits) goes in three places:

- **Account Name**
- Display as
- **Username**

Your domain goes into the Domain field. This address should only have letters and periods. There are no special characters, numbers or spaces allowed. No slashes, http(s) or www either.

Put your password into the password field, paying close attention to capitalization. It must be exactly verbatim.

The rest of the settings can be left alone.

Click the "Enabled" switch last.

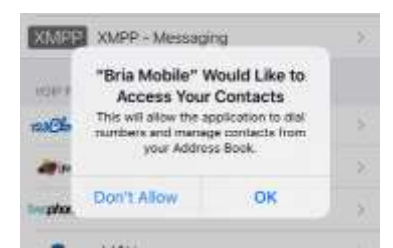

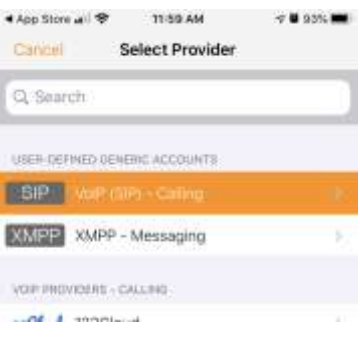

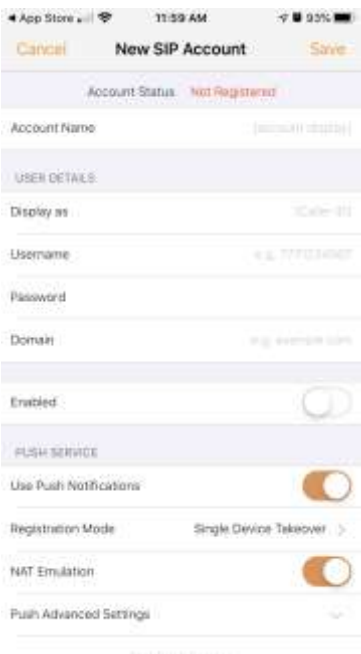

You'll get another screen asking about the push service.

Select "I Agree".

Another screen will ask about Improving Reachability.

Select "Disable".

If all goes well, you'll see "Account Status Registered" at the top.

You won't see your password at all.

At this point, you can click on save at the top right to exit the account settings. Once you're at the main settings menu, you'll see the dial pad icon at the bottom left.

Now you can use that dialpad to make outbound calls that will show the Caller ID of your office line. You must use the area code every time. You can also call between extensions.

If we've set you up with multiple extensions, you'll need to repeat this process on each iPhone you want to connect.

## Domai WE.net **Push Service** The Pueb Service feature requires us<br>to store your account configuration or<br>Course/Path's push notification server<br>The data is securely transmitted and Enable stored in accordance with our Pr **PUSH** Policy Lise Fi a salect 1 Agres' to Rogisti **I Agree** NAT E **View Policy** Puna Cancel

PREVAILE

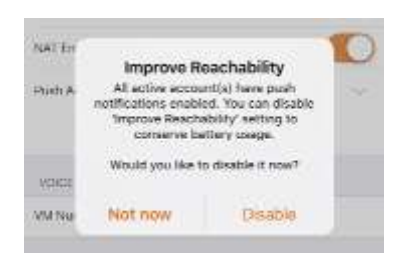

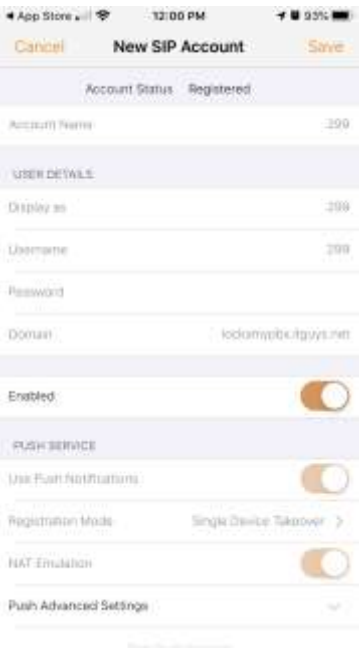

## Limitations:

You can only have ONE device associated with an extension at a time.

This system doesn't allow for international dialing.

## **DO NOT USE THIS APP FOR DIALING 911! Use your regular cell phone or a land line instead.**